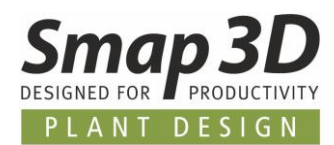

# **Das ist neu in Plant Design 2024**

Auch dieses Mal enthält die neueste Version von Smap3D Plant Design eine Vielzahl von Erweiterungen und Verbesserungen in den Bereichen Funktionalität und Anwendung.

**Die wichtigsten sind nachfolgend beschrieben.**

#### **Die einzelnen Kapitel in diesem Dokument sind:**

- **[Allgemeine Neuerungen](#page-2-0)**
- **[Neu in Smap3D P&ID](#page-7-0)**
- **[Neu im Coordinate System Wizard](#page-15-0)**
- **[Neu in Smap3D 3D Piping](#page-16-0)**
- **[Neu in Smap3D Isometric](#page-29-0)**

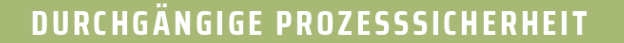

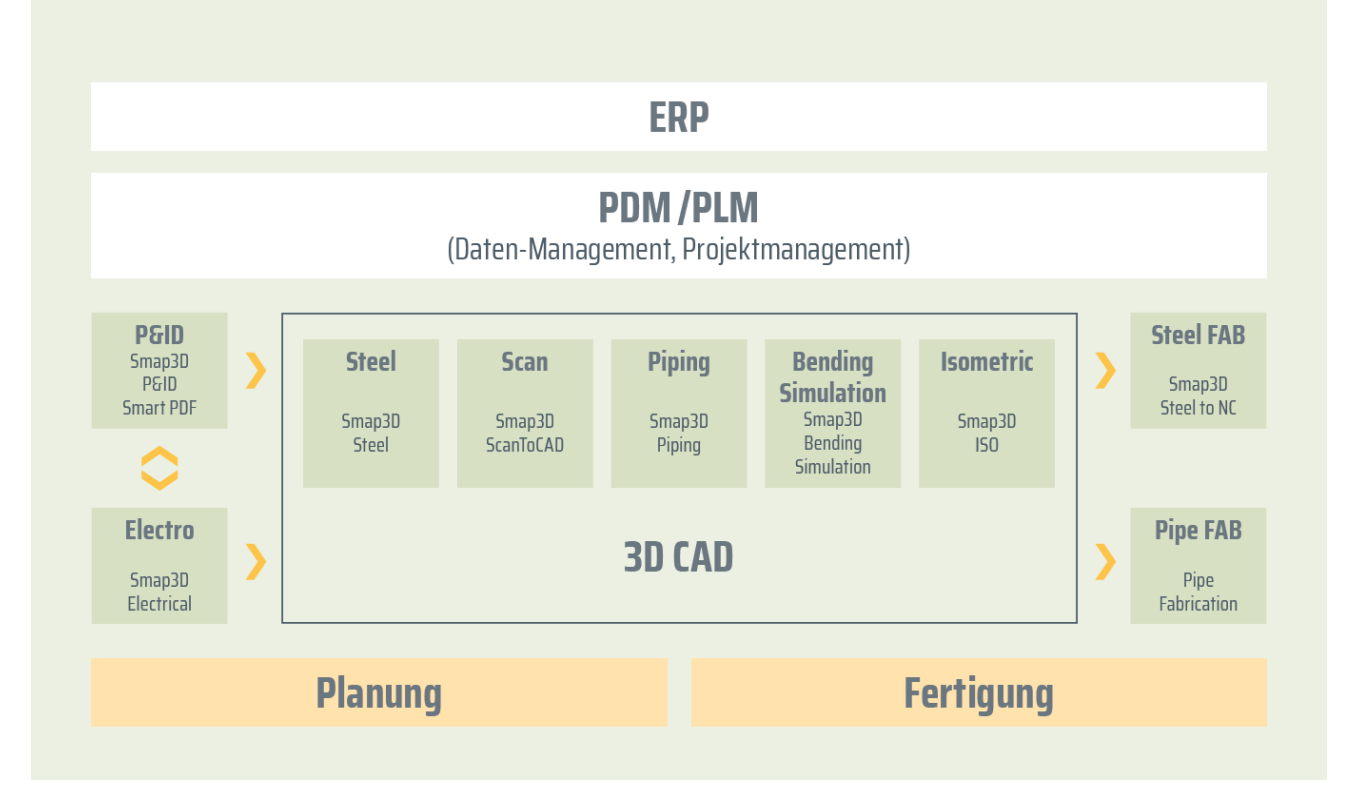

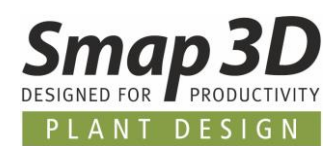

# **Inhaltsverzeichnis**

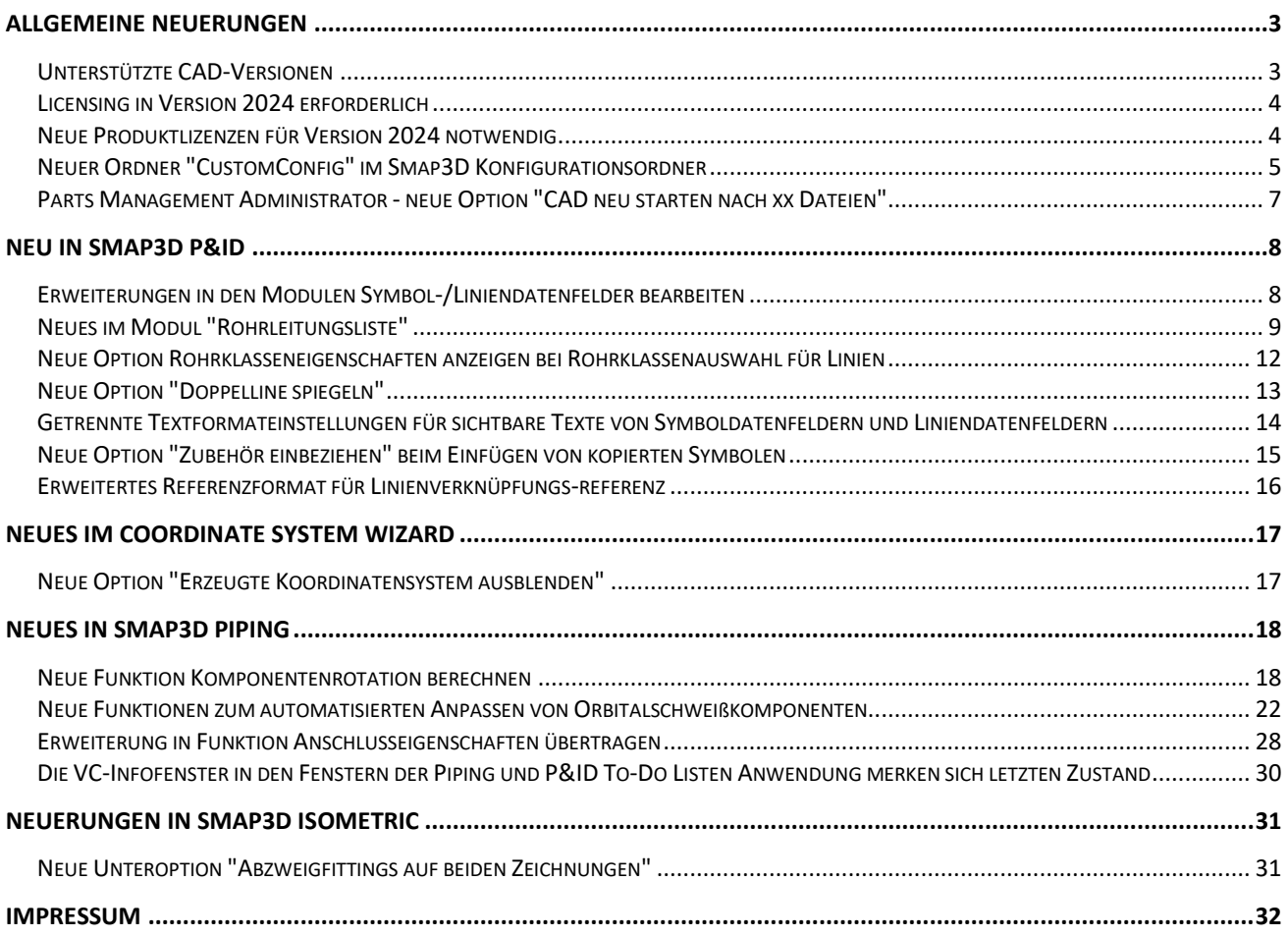

*Allgemeine Neuerungen*

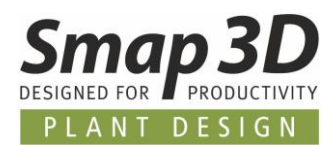

# <span id="page-2-0"></span>**Allgemeine Neuerungen**

#### <span id="page-2-1"></span>**Unterstützte CAD-Versionen**

#### **Autodesk Inventor**

Die Release Version von Smap3D Plant Design 2024 unterstützt:

• **Autodesk Inventor 2024 ab Update 2024.1.1**

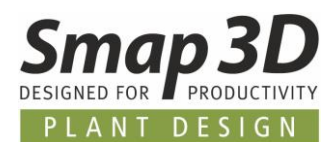

### <span id="page-3-0"></span>**Licensing in Version 2024 erforderlich**

Mit Smap3D Plant Design 2024 muss auch die CAD-Partner Licensing Software (License Server Manager und License Client Manager) in Version 2024 installiert werden.

Bereits bestehende **Lizenzserver Installationen** von CAD-Partner Licensing (bei Verwendung von Floating und/oder mehreren Node-locked Lizenzen), müssen dazu auf **Version 2024** aktualisiert werden. Details dazu lesen Sie in der **Installationsanleitung (im Kapitel > Upgrade)**, welche dem Installationspaket der Version 2024 im Ordner **Documents** beigefügt ist.

Eine vorhandene Installation vom License Server Manager 2023 wird dadurch **als Upgrade auf die Version 2024 aktualisiert**.

Die aktualisierte Versionsnummer des License Server Manager 2024 lautet dann **9.24.0.14** Der Name des dazugehörigen Dienstes lautet dann **CAD Partner License Server 2024**. Die dazugehörige **FlexNetPublisher** Version ist **11.19.1.0**.

Alle lokalen License Client Manager, müssen zusammen mit den Smap3D Anwendungen deinstalliert werden, bevor eine Installation von Plant Design 2024 für Client Computer ausgeführt werden kann.

#### <span id="page-3-1"></span>**Neue Produktlizenzen für Version 2024 notwendig**

Die Plant Design 2024 Anwendungen können nur mit Lizenzen betrieben werden, die für Version 2024 ausgestellt sind.

Deshalb erhalten Kunden mit gültigem Wartungsvertrag zusammen mit dem Softwaredownload auch eine **neue Lizenzdatei**.

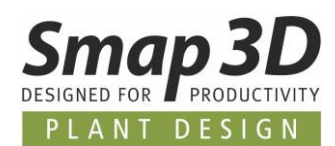

## <span id="page-4-0"></span>**Neuer Ordner "CustomConfig" im Smap3D Konfigurationsordner**

Mit Version 2024 gibt es eine Änderung bezüglich der Strukturierung der Konfigurationsdateien für die Smap3D Plant Design Anwendungen.

Bisher waren/mussten alle Smap3D Konfigurationsdateien (die zwingend erforderlichen, aber auch die optionalen benutzerspezifischen) direkt im eingestellten Pfad des Konfigurationsordners abgelegt sein, damit die verschiedenen Smap3D Anwendungen darauf zugreifen und diese entsprechend verwenden konnten.

Aufgrund der inzwischen sehr vielen benutzerspezifischen Konfigurationsmöglichkeiten der Smap3D Plant Design Lösung, stieg auch die Anzahl der evtl. dort gespeicherten benutzerspezifischen Konfigurationsdateien.

Dies führte bei den Administratoren der Kunden immer wieder zu Unübersichtlichkeiten, Verwirrungen und manchmal auch zu unbeabsichtigten Löschungen solcher Konfigurationsdateien.

Um nun die zwingend erforderlichen, von den benutzerspezifischen Konfigurationsdateien zu trennen, wird der neue Unterordner **CustomConfig** in der Unterstruktur des Smap3D Konfigurationsordners eingeführt.

Bei einer Installation von Smap3D Plant Design 2024 im Modus **Standardkonfiguration und Daten** (bei einer Erstinstallation) werden vom Setup alle standardmäßig gelieferten benutzerspezifischen Konfigurationsdateien direkt in diesen neuen Unterordner installiert und abgelegt.

Bei einer Installation von Smap3D Plant Design 2024 im Modus **Vorhandene Konfiguration und Daten** (bei einem Upgrade) werden vom Setup alle sich bereits im eingestellten Konfigurationsordner befindlichen benutzerspezifischen Konfigurationsdateien (die unserer Software bekannt sind) in den neuen Unterordner **CustomConfig** verschoben.

Im eingestellten Konfigurationsordner sollten sich dann nach einer korrekten Installation der Version 2024 nur noch die vier zwingend erforderlichen Konfigurationsdateien befinden (siehe Bild).

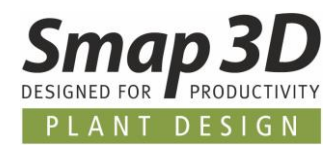

Alle anderen benutzerspezifischen Konfigurationsdateien, sollten sich dann im Ordner **CustomConfig** befinden.

Benutzerspezifische Konfigurationsdateien für unsere Anwendungen sind zum Beispiel:

- FinishAndSaveOptions.xml
- VirtualCharsWriterNames.txt
- CSInfoCustomItems.xml
- IsometricGlobalRules.xml
- und viele mehr.

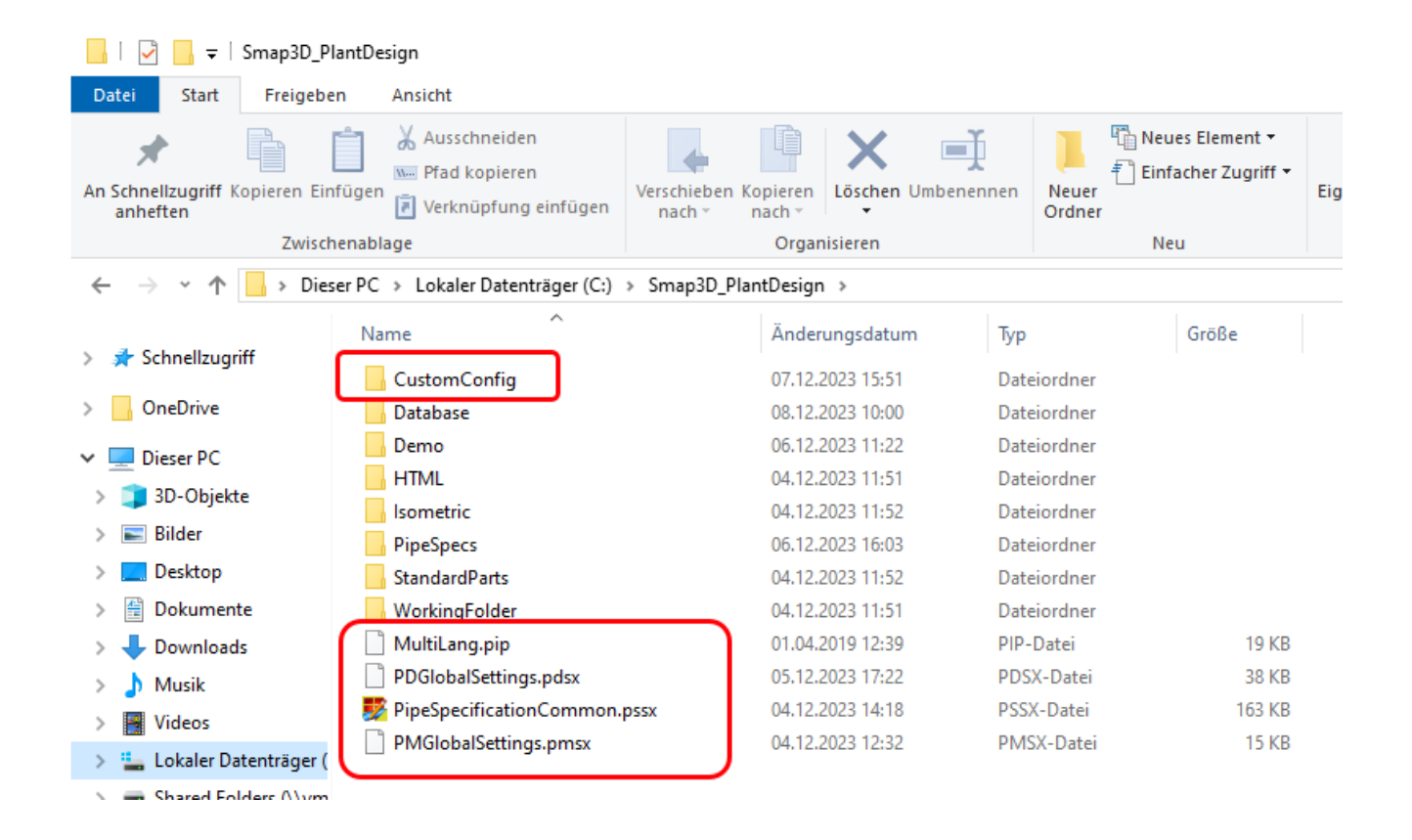

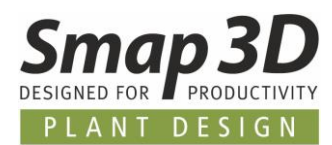

### <span id="page-6-0"></span>**Parts Management Administrator - neue Option "CAD neu starten nach xx Dateien"**

Im Parts Management Administrator wurde die neue Option **CAD neustarten nach xx Dateien** implementiert.

Diese Option steuert ob und wenn aktiv, in welchem Intervall, ein automatisches Schließen mit Neustart des verwendeten 3D-CAD Systems während der Massengenerierung von Smap3D Normteilen durchgeführt werden soll.

Massengenerierungen von Normteilen werden zum Beispiel gestartet mit:

- der Funktion **Teile generieren** im Rohrklasseneditor
- den Funktionen **Kategorie erzeugen** oder **Alle Kategorien erzeugen** im Database Administrator

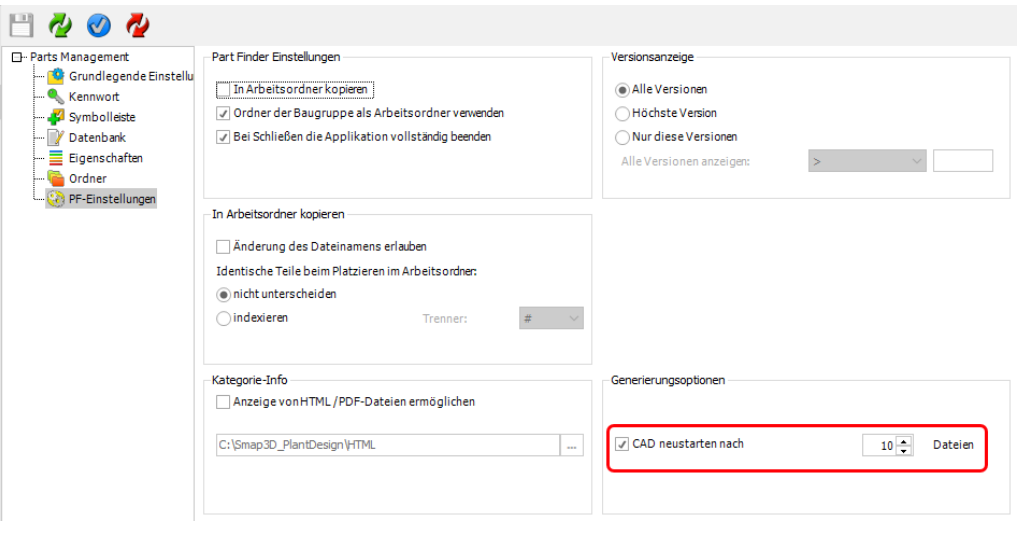

Der Grund für die Entwicklung und Bereitstellung dieser neuen Option ist ein Verhalten aller von uns unterstützten 3D-CAD Systemen, wenn man von "außen" über die Programmierschnittstelle der 3D-CAD Systeme, die vielfache automatische Erstellung/Generierung von 3D-Dateien aufruft.

In diesem Fall wird vom 3D-CAD System mit jeder generierten 3D-Normteildatei (auch wenn diese gleich wieder geschlossenen wird), eine bestimmte Menge Arbeitsspeicher (RAM) am jeweiligen Computer belegt, der dann leider nicht direkt wieder freigegeben wird.

Wenn man nun am Stück Hunderte oder Tausende 3D-Normteile automatisch generieren lässt, kann dies dazu führen, dass der jeweilige Computer nach einer gewissen Menge sehr langsam wird, da der verfügbare RAM irgendwann belegt ist.

Erst das vollständige Schließen des 3D-CAD Systems gibt diesen belegten RAM-Speicher wieder frei.

Deshalb kann man nun wo notwendig, mit dieser Option ein automatisches Schließen und Neustarten des 3D-CAD Systems nach einer bestimmten Menge an generierten Teilen aktivieren und einstellen.

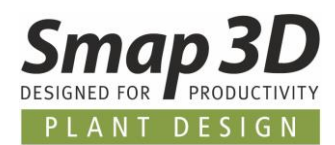

# <span id="page-7-0"></span>**Neu in Smap3D P&ID**

## <span id="page-7-1"></span>**Erweiterungen in den Modulen Symbol-/Liniendatenfelder bearbeiten**

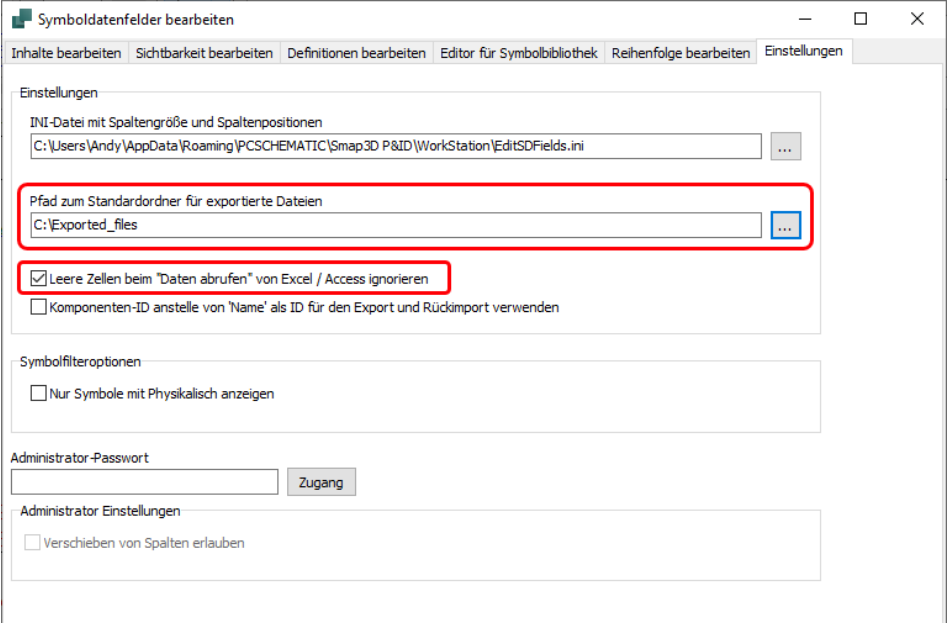

#### **Neue Einstellung "Pfad zum Standardordner für exportierte Dateien"**

Diese neue Option ermöglicht die spezifische Festlegung eines Verzeichnispfades, in welchen vorrangig alle exportierten Dateien (Excel oder Access Format) aus den Tools **Symboldatenfelder bearbeiten** und **Liniendatenfelder bearbeiten** gespeichert werden.

Natürlich kann ein Anwender weiterhin während des Exportvorgangs bei Bedarf einen anderen Pfad individuell auswählen.

#### **Neue Option "Leere Zellen beim Daten abrufen von Excel/Access ignorieren"**

Diese neue Option steuert das Verhalten beim Rückimport von Dateien (Excel oder Access), welche zuvor aus dem jeweiligen Tool exportiert wurden.

Ist diese Option nicht aktiv (Standardeinstellung), so werden leere Zellen in den externen Dateien beim Rückimport als Werte interpretiert und ggf. im Projekt vorhandene, nach dem Export eingegebene Werte, werden mit einem leeren Wert überschrieben.

Soll dieses überschreiben mit leeren Werten/Zellen beim Rückimport von externen Dateien verhindert werden, so muss diese Option aktiviert werden.

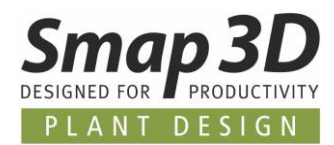

### <span id="page-8-0"></span>**Neues im Modul "Rohrleitungsliste"**

#### **Verbesserter Auswertungsalgorithmus bei Abzweigsituationen von Leitung zu Leitung**

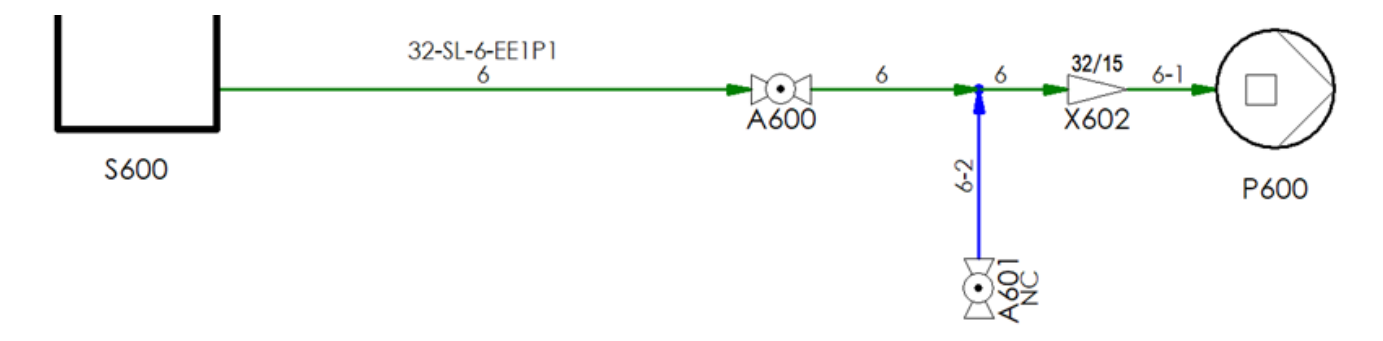

Einige Kunden, welche das Tool **Rohrleitungsliste** seit seiner Einführung in Version 2023 genutzt haben, hatten uns im Laufe der vergangenen Monate um eine Anpassung des Algorithmus für die Auswertungsergebnisse gebeten.

Dies galt speziell den Fällen bei Abzweigsituationen von Leitung zu Leitung in Diagrammen, in Verbindung mit der aktiven Option **Linien mit gegenläufigen Fluss ausschließen.**

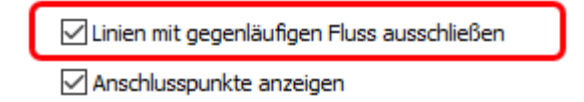

Bisher wurden in der Auswertung für solche Situationen häufig auch die hinzu- oder wegströmenden Abzweigleitungen im Ergebnis für die Hauptlinie mit ausgegeben, obwohl es sich dabei unter Verwendung dieser Option eigentlich um einen gegenläufigen Fluss handelt.

Dies haben wir nun im Algorithmus geändert und gemäß der zusammen mit den Kunden ausgearbeiteten Regeldefinitionen optimiert.

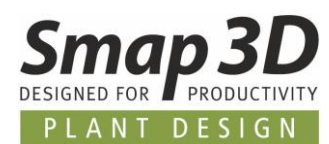

#### **Neues Register Export, mit Optionen zur Konfiguration des Exportergebnisses**

Ebenfalls auf Kundenwunsch haben wir das Register **Export** im Tool Rohrleitungsliste eingebaut.

Darin enthalten sind nun mehrere neue Möglichkeiten und Optionen, um das Ergebnis des Exports in eine Excel-Datei noch weiter konfigurieren zu können.

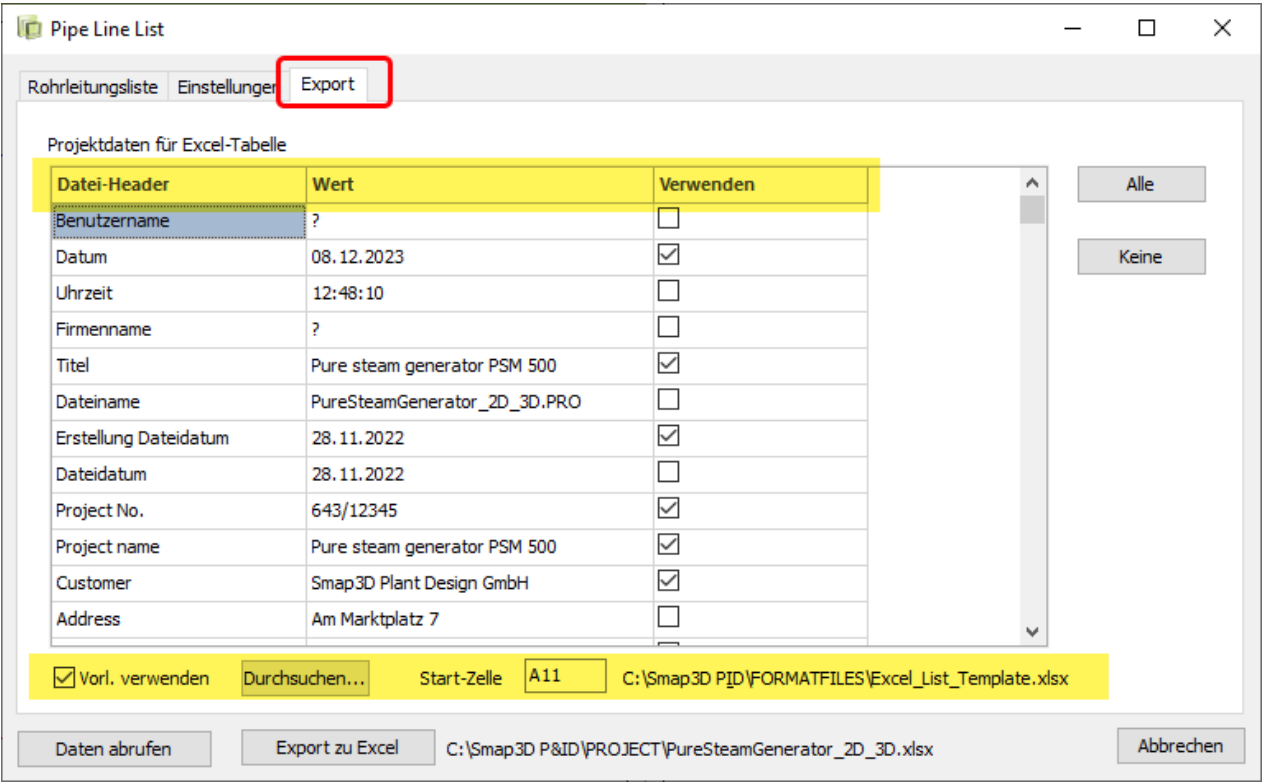

- 1. Im Bereich **Projektdaten für Excel-Tabelle** werden nach einem Klick auf **Daten abrufen**, die fürs aktive Projekt verfügbaren Projektdaten aufgelistet.
	- o Über einen Haken in der Spalte **Verwenden** legt ein Anwender fest, ob diese Information/Zeile als Datei-Header mit in die Excel-Tabelle ausgegeben wird.
	- o Mit den Schaltflächen **Alle** und **Keine** kann ein Anwender schnell eine generelle Auswahl für die gesamte Liste treffen.
- 2. Die Option **Vorl. verwenden** (wenn aktiviert), ermöglicht die Festlegung einer Excel-Vorlagendatei, welche man über die Schaltfläche **Durchsuchen** auswählen kann.
	- o Die Eingabe einer **Start-Zelle** definiert die erste (linke) Zelle für den Export der Informationen in die Excel-Tabelle.
	- o Der **Pfad zur einer gewählten Excel-Vorlagendatei** wird rechts von der Start-Zelle angezeigt.

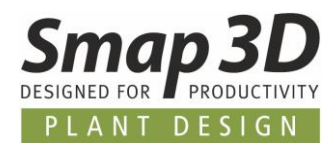

Unter Verwendung aller neu verfügbaren Optionen kann der Export einer Rohrleitungsliste in eine Excel-Tabelle wie im Bild aussehen.

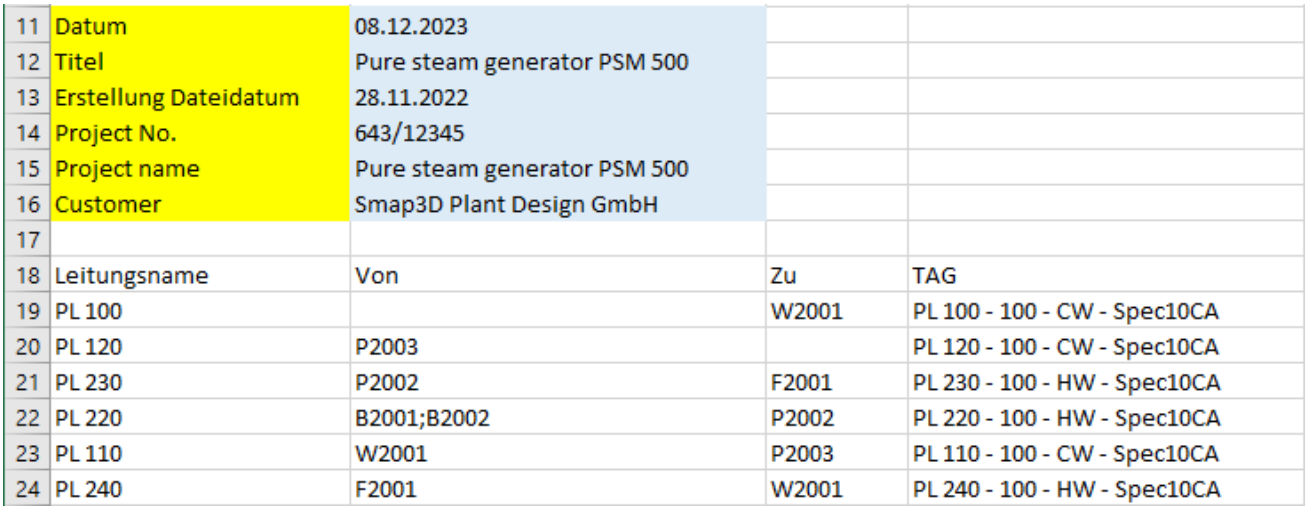

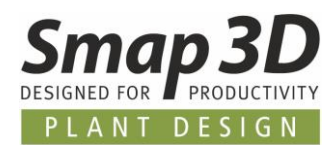

## <span id="page-11-0"></span>**Neue Option Rohrklasseneigenschaften anzeigen bei Rohrklassenauswahl für Linien**

Bisher konnten Anwender bei der Auswahl der Rohrklasse für gewählte Linien im P&ID nur den Rohrklassennamen, den Durchmesser und ggf. vorhandene Zusätzliche Merkmale verwenden, um die richtige Rohrklasse zu bestimmen.

Ab P&ID 2024 können Anwender bei der Auswahl auch auf die in den Rohrklassendateien verfügbaren Rohrklasseneigenschaften zugreifen.

Durch Klick auf die neue Schaltfläche **Eigensch. anzeigen** öffnet sich ein weiteres Fenster. In diesem werden alle in der gewählten Rohrklasse (Spalte Rohrklassenname) gespeicherten Rohrklasseneigenschaften mit deren Namen und Wert aufgelistet.

Einem Anwender sollen diese weiteren Rohrklassen-Informationen helfen, einfacher die benötigte Rohrklasse zu bestimmen und auszuwählen.

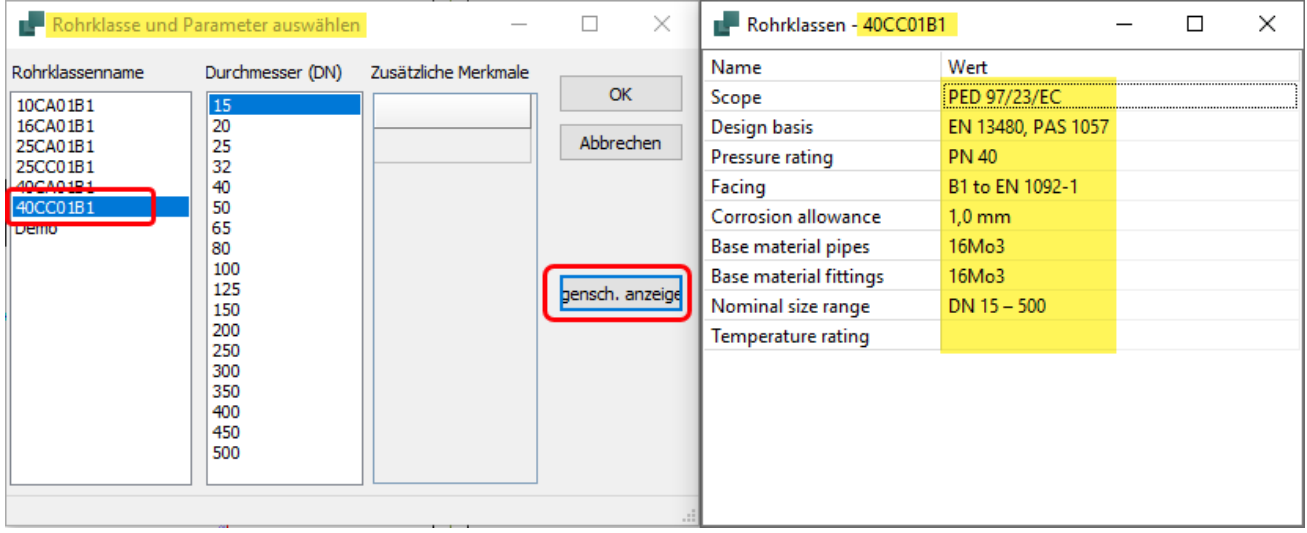

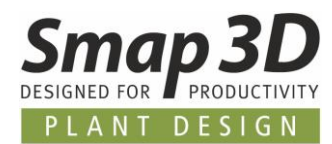

### <span id="page-12-0"></span>**Neue Option "Doppelline spiegeln"**

Seit vielen Versionen gibt es in P&ID vier verschiedene Doppellinien für eine spezifischer Darstellung von Medienflüsse in P&ID Diagrammen.

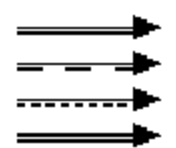

Seit ihrer Einführung verhalten sich diese Doppellinien nach fix vorgegebenen Regeln.

- Bei waagrechten Liniensegmenten wird die Nebenlinie immer unterhalb der Hauptlinie dargestellt.
- Bei senkrechten Liniensegmenten wird die Nebenlinie immer rechts von der Hauptlinie dargestellt.

Für die initiale Erstellung dieser vier Doppellinienarten bleiben diese Regeln auch weiterhin so gültig.

Neu ist nun die Möglichkeit, die Darstellung dieser vier Doppellinien nach deren Erstellung individuell zu beeinflussen.

Zu diesem Zweck gibt es nun die neue Funktion **Doppellinie spiegeln** im Kontextmenü für eine oder mehrere zuvor ausgewählte Doppellinien.

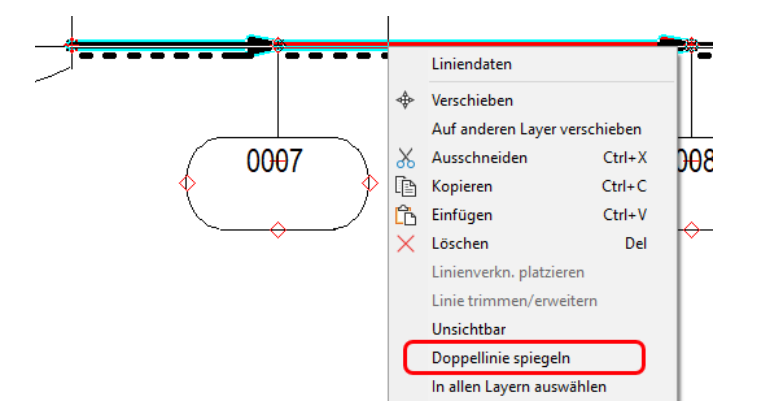

Nach Klick auf diese Funktion, wird die Darstellung der Nebenlinie (in Relation zur Hauptlinie) für die zuvor gewählten Linien gemäß der Ausgangssituation gespiegelt.

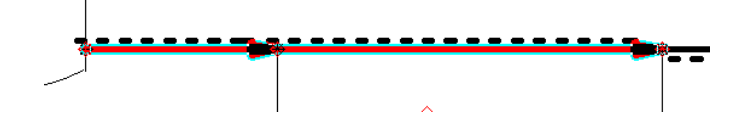

Damit können Anwender diese Doppellinien nun flexibler und individueller nach Ihren Bedürfnissen einsetzen.

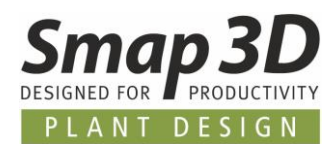

## <span id="page-13-0"></span>**Getrennte Textformateinstellungen für sichtbare Texte von Symboldatenfeldern und Liniendatenfeldern**

In den generellen Einstellungen von Smap3D P&ID, im Register **Text-/Symbolstandards**, sind nun getrennte Textformateinstellungen für sichtbare Texte von **Symboldatenfelder** und **Liniendatenfeldern** verfügbar.

Bisher konnten Anwender eine Textformatfestlegung nur für Datenfelder generell vornehmen. Dies führte dazu, dass sichtbare Texte von Symbol- und Liniendatenfelder (gesteuert und übertragen von dieser Einstellung) immer mit einem identische Textformat im Diagramm dargestellt wurden.

Nach vielfachem Kundenwunsch kann man hierzu in diesen Einstellungen nun einfach und schnell unterschiedliche Textformatfestlegungen treffen, und diese auf einzelne Diagrammseiten oder das ganz Projekt übertragen.

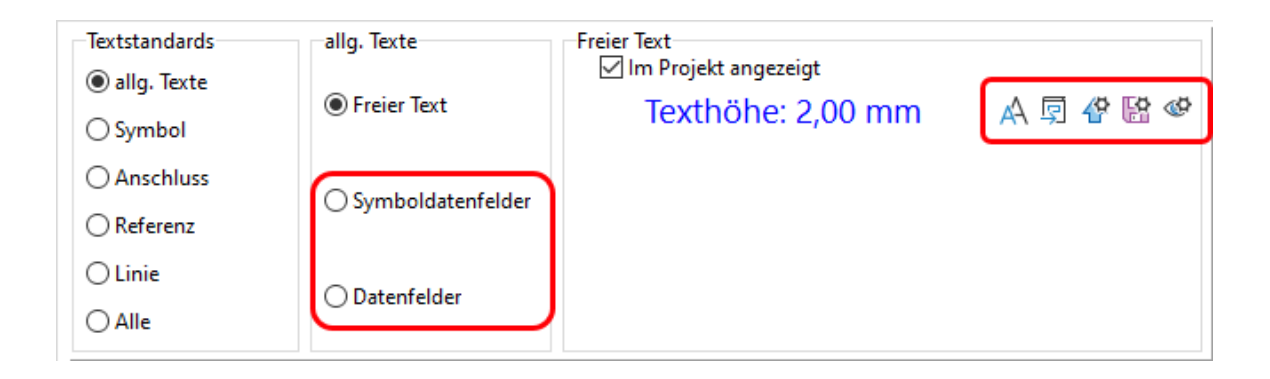

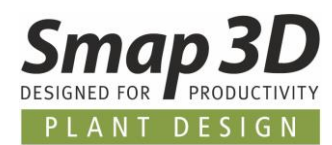

## <span id="page-14-0"></span>**Neue Option "Zubehör einbeziehen" beim Einfügen von kopierten Symbolen**

Anwender, welche bei Komponenten sehr viel mit optionalem Zubehör arbeiten, hatten bemängelt, dass dieses optionale Zubehör beim Kopieren und Einfügen (mehrerer Symbole in einem Vorgang) in andere Projekte bisher nur bei Verwendung der Option **Symbole umbenennen** mit übertragen wurden. Bei **Symbole NICHT umbenennen**, wurde das optionale Zubehör von den eingefügten Komponenten automatisch entfernt.

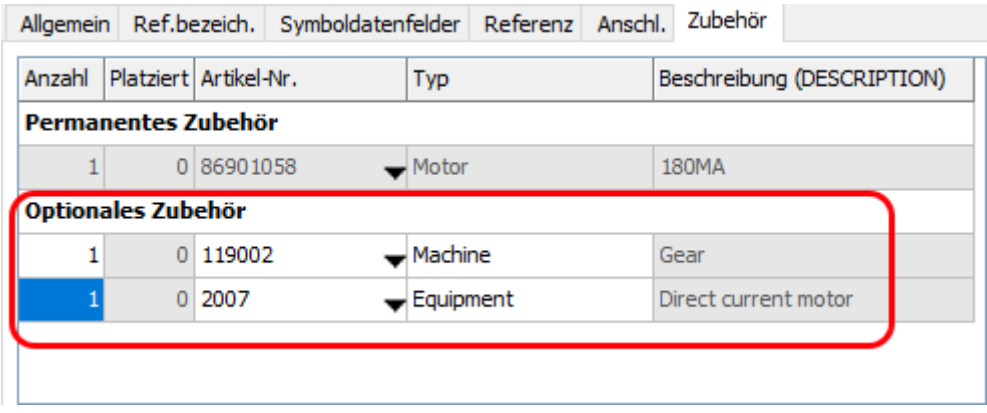

Um dieses bisherige Verhalten zu verbessern und für die Anwender zu vereinheitlichen, wurde die neue generelle Option **Zubehör einbeziehen** eingebaut.

Diese steht nun für beide Möglichkeiten im Dialog **Symbole umbenennen** zur Verfügung und kann vom Anwender nach Bedarf aktiviert und verwendet werden.

- Ist diese Option aktiviert, so wird bestehendes optionales Zubehör immer mit eingefügt.
- Ist diese Option **nicht** aktiviert, so wird optionales Zubehör beim Einfügen immer entfernt.

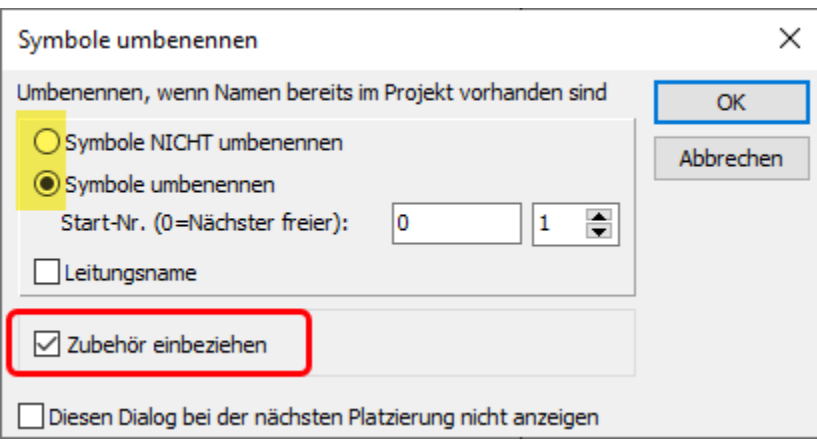

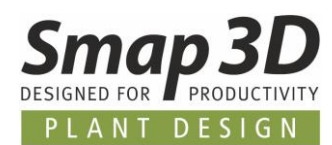

## <span id="page-15-1"></span>**Erweitertes Referenzformat für Linienverknüpfungsreferenz**

Um Anwendern für die Darstellung unterschiedliche Objekttypen die gleichen Ergebnisse zu ermöglichen, wurden in den **Text-/Symbolstandards** für die **Linienverknüpfungsreferenz** neue Darstellungen fürs Referenzformat mit Klammern hinzugefügt.

Bisher konnten nur die Symbolreferenzen mit Klammern dargestellt werden. Mit P&ID 2024 haben wir dies vereinheitlicht und eine Klammerdarstellung ist nun für beides möglich.

<span id="page-15-0"></span>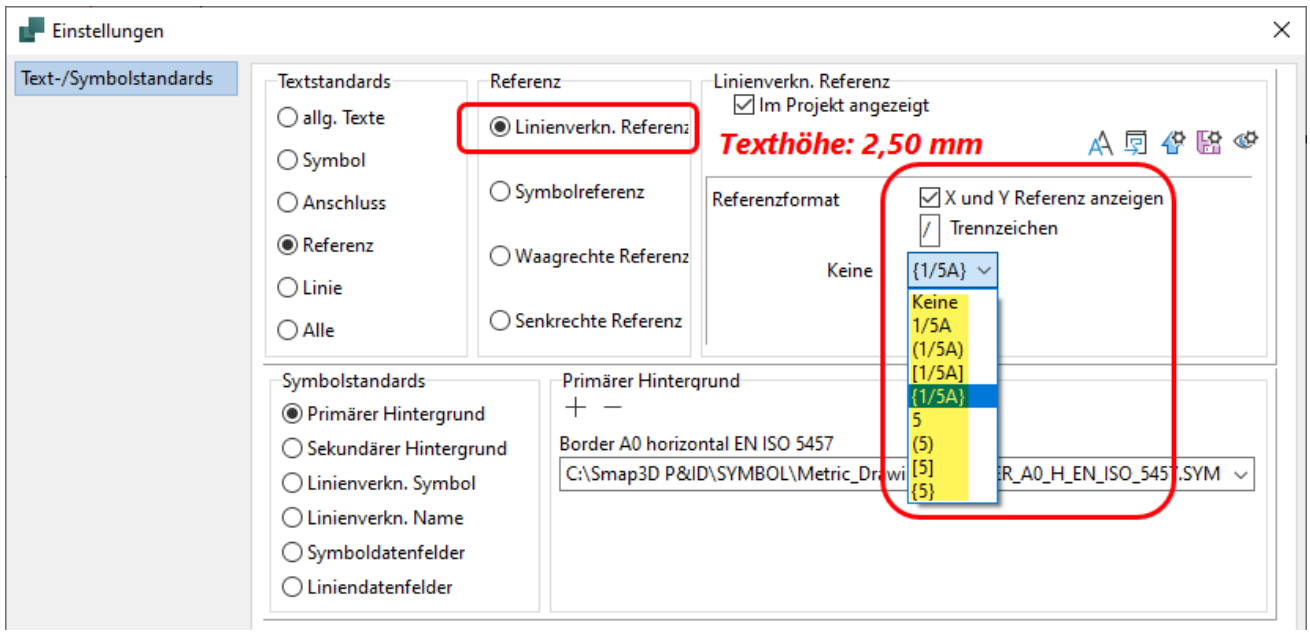

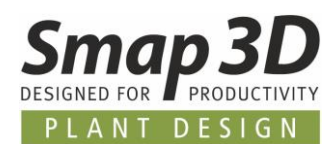

# <span id="page-16-1"></span>**Neues im Coordinate System Wizard**

#### <span id="page-16-2"></span>**Neue Option "Erzeugte Koordinatensystem ausblenden"**

Bisher waren die mit dem Coordinate System Wizard erstellten Koordinatensysteme, nach der Erstellung immer als Objekte im CAD-Arbeitsfenster sichtbar.

Bei Bedarf mussten diese dann vom Anwender nachträglich und manuell im Feature-Baum auf unsichtbar/ausgeblendet umgeschaltet werden.

Um diesen zusätzlichen Aufwand für einen Anwender zu beseitigen, haben wir die neue Option **Erzeugte Koordinatensysteme ausblenden** zum Coordinate System Wizard hinzugefügt.

Ist diese Option aktiv, so sind die Koordinatensysteme während der Definition und Modifikation sichtbar, werden aber nach Ihrer Erstellung sofort im CAD-Arbeitsfenster auf unsichtbar/ausgeblendet eingestellt.

<span id="page-16-0"></span>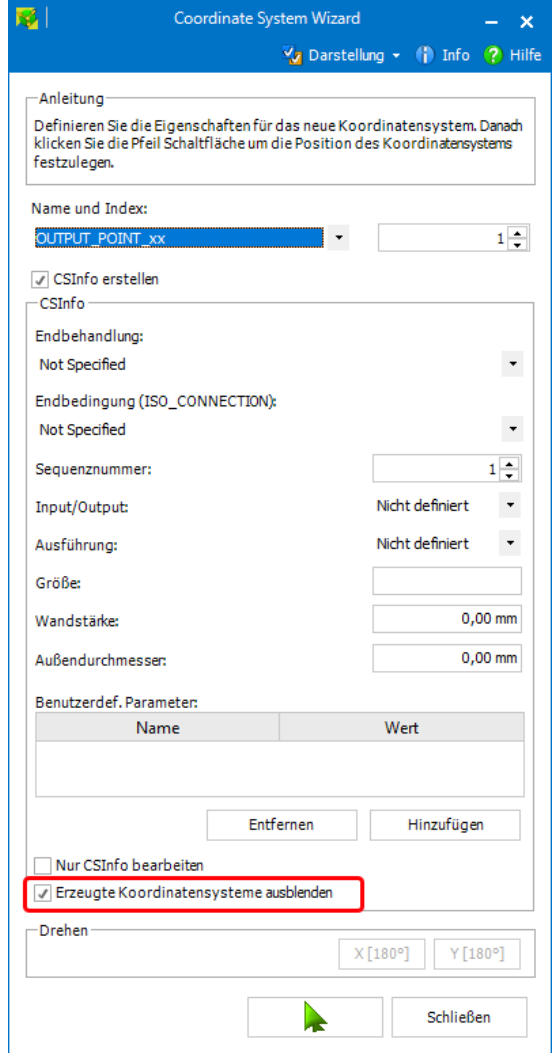

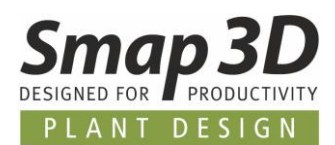

# <span id="page-17-0"></span>**Neues in Smap3D Piping**

#### <span id="page-17-1"></span>**Neue Funktion Komponentenrotation berechnen**

Bei der Vorfertigung/Fertigung von Rohrleitungen (vor allem bei geschweißten Leitungen), ist es wichtig für einen Monteur/Schweißer zu wissen, ob bei enthaltenen Leitungskomponenten eventuell vorhandene Verdrehungen beim Ausrichten der Teile zueinander (vor dem Zusammenheften/-schweißen) zu beachten sind.

Nach dem Heften/Schweißen von Rohrleitungen können solche Rotationsfehler nur mit sehr hohen Aufwänden und Kosten behoben werden.

Die wichtigsten relevanten Rohrleitungskomponenten für die Fertigung sind dabei Flansche, Bögen oder gebogene Rohre, T-Stücke oder ausgehalste Rohre und exzentrische Reduzierungen.

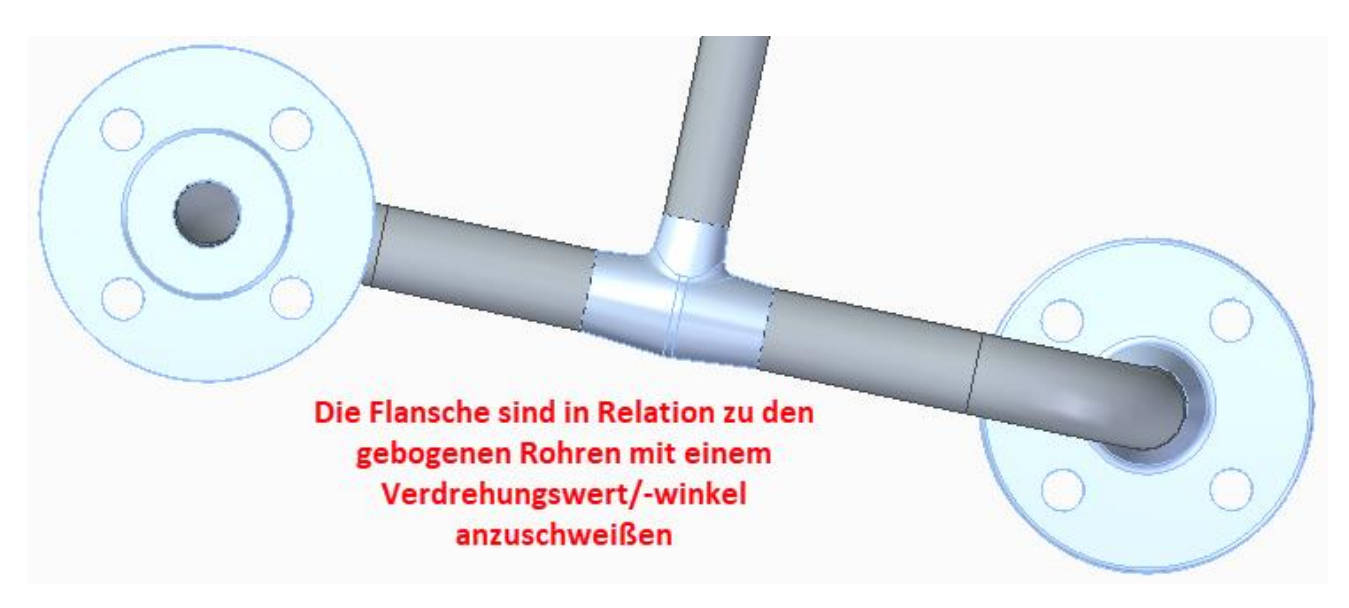

Um nun unsere Kunden bei dieser wichtigen Fertigungsanforderung bereits bei der 3D-Rohrleitungsplanung besser zu unterstützen, haben wir die neue Funktion **Komponentenrotation berechnen** für Smap3D Piping entwickelt.

Wo benötigt, sollte diese Funktion immer erst dann für eine aktive Rohrleitungsbaugruppe ausgeführt werden, sobald KEINE grundlegenden Änderungen bezüglich des Rohrleitungsverlaufs, als auch der darauf platzierten Komponenten und deren Ausrichtungen auf dem Pfad mehr gemacht werden.

Verwendet und gestartet werden kann diese neue Funktion (wenn im Plant Design Administrator aktiviert) durch einen Anwender manuell über das Piping **Kontextmenü** oder das Listenfeld der Funktion **Aktualisieren** in der Symbolleiste.

Ebenfalls möglich ist die automatisierte Ausführung dieser Funktion als Bestandteil der konfigurierbaren Funktion **Beenden und Speichern**.

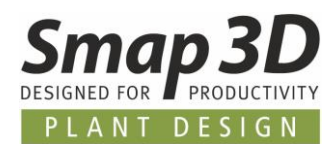

Ist die Verwendung im Plant Design Administrator NICHT aktiviert, so sind diese Schaltflächen nicht aktiv (ausgegraut) und auch mit Beenden und Speichern wird diese Berechnung nicht ausgeführt.

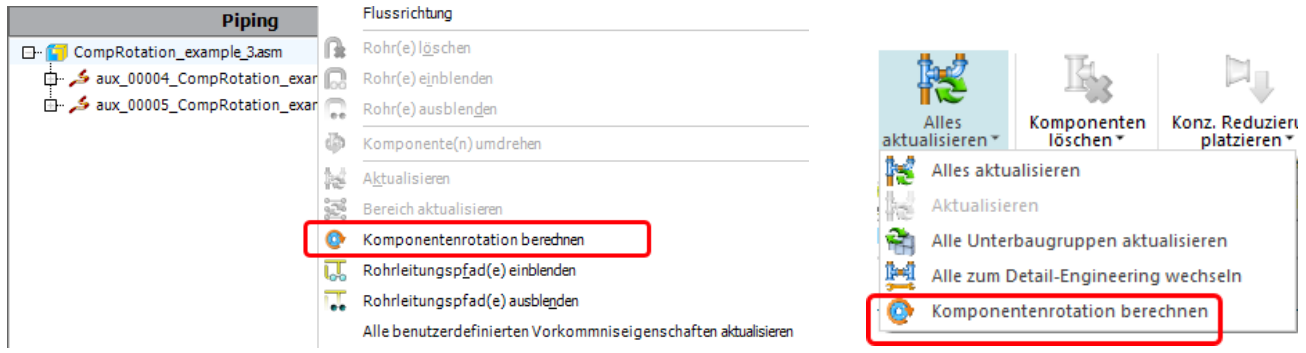

Direkt nach dem Start wird ein **Dialog mit einem Fortschrittsbalken** angezeigt. Dieser wird automatisch nach dem Ende der Funktion geschlossen.

Innerhalb der Funktion laufen dann automatisch verschiedene Analysen und Berechnungen ab:

- Ermittlung der Flussrichtung eines Rohrleitungspfads
- Ermittlung der relevanten Komponenten mit Ihrem Komponentenvektoren auf einem Rohrleitungspfad
- Vektormathematische Berechnung der Referenzvektoren und Arbeitsebenen entlang eines Rohrleitungspfades, basierend auf der Flussrichtung und Hierarchie/Prioritätsdefinition der Komponenten.
	- 1. Exzentrische Reduzierungen
	- 2. Arbeitsebenen durch Biegungen/Bögen
	- 3. Arbeitsebenen durch Abzweigungen
	- 4. Erste Komponente eines Rohrleitungspfades
- Vektormathematische Berechnung der jeweiligen Vektoren/Positionen (skalare Werte) sowie des Komponentenrotationswinkels (in Grad).
	- o Eine Berechnung erfolgt hierbei für den Referenzvektor, Referenzpositionsvektor, Ansichtsvektor, Komponentenvektor, Komponentenpositionsvektor und Komponentenrotationswinkel.
	- o Eine Ausgabe der Werte erfolgt für den Ansichtsvektor, Referenzvektor, Referenzpositionsvektor und Rotationswinkel. Die Funktion schreibt die vier Werte (**CR\_View\_direction**, **CR\_Reference\_vector**, **CR\_Reference\_position** und **CR\_Rotation\_angle**) als virtuelle Eigenschaften an die Teile.

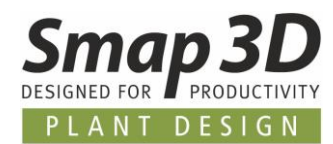

Für einen Anwender werden diese Ergebnisse sichtbar, sobald man nach dieser Funktion eine relevante Komponente im Piping Strukturbaum auswählt.

Im VC-Infofenster (als Bestandteil des Piping Applikationsfensters) werden die für die gewählte Komponente berechneten Werte als virtuelle Eigenschaften angezeigt.

Die Eigenschaft **CR\_Rotation\_angle** enthält dabei den Wert/Winkel der Rotation gemessen zwischen dem Referenzvektor (in Referenzkomponente) und dem Komponentenvektor (in gewählter Komponente).

Der sich ergebende Wert ist immer ein Winkel mit positivem Vorzeichen bei einer Verdrehung von 0° bis 180° im Uhrzeigersinn zum Referenzvektor, oder mit negativem Vorzeichen bei einer Verdrehung von 0° bis -180° entgegen dem Uhrzeigersinn zum Referenzvektor.

Für Flansche (wenn diese entsprechend vor-/aufbereitet sind), kann der Algorithmus auch die Anzahl der Bohrungen berücksichtigen, so dass der errechnete und geschriebene Winkelwert, der **2-Loch oben Regel** entspricht und vom Monteur/Schweißer nach diesem Grundsatz direkt bei der Fertigung verwendet werden kann.

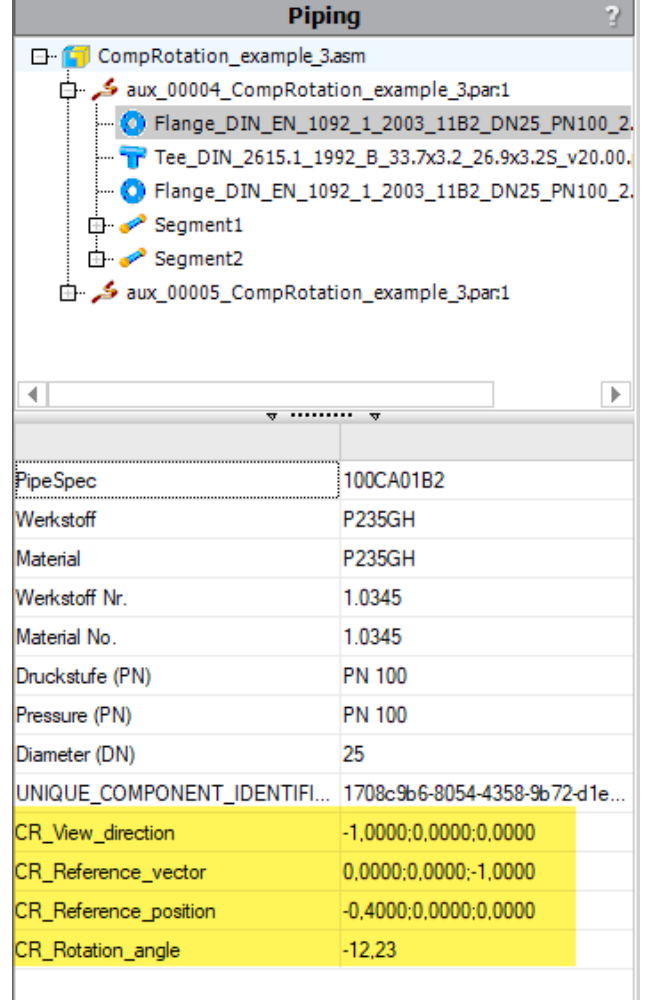

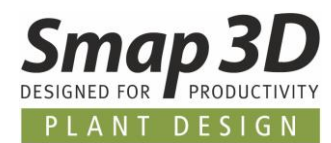

Damit diese Funktion und Ihr enthaltener Berechnungsalgorithmus korrekt arbeiten und richtige Werte ermitteln kann, sind natürlich bestimmte Voraussetzungen für die in der Rohrleitung verwendeten 3D-Modelle notwendig.

Detaillierte Informationen zu den Voraussetzungen für die 3D-Modelle, sowie alle für die Funktion gültigen vektormathematischen Regeln und Prioritäten, geben wir Ihnen gerne in einer bei uns gebuchten Updateschulung für die Version 2024, oder einem spezifischen Consulting nur zu dieser Funktion.

Die in Piping berechneten und an die Teile geschriebenen Rotationsinformationen (als virtuelle Eigenschaften) sind dann auch im Strukturbaum (Schritt 2) von Smap3D Isometric verfügbar. Durch entsprechende Isometric Mappings und Regeln, kann man den Rotationswinkel oder auch die anderen Informationen nach Isogen und dann sichtbar auf die Isometrie-Zeichnung bringen.

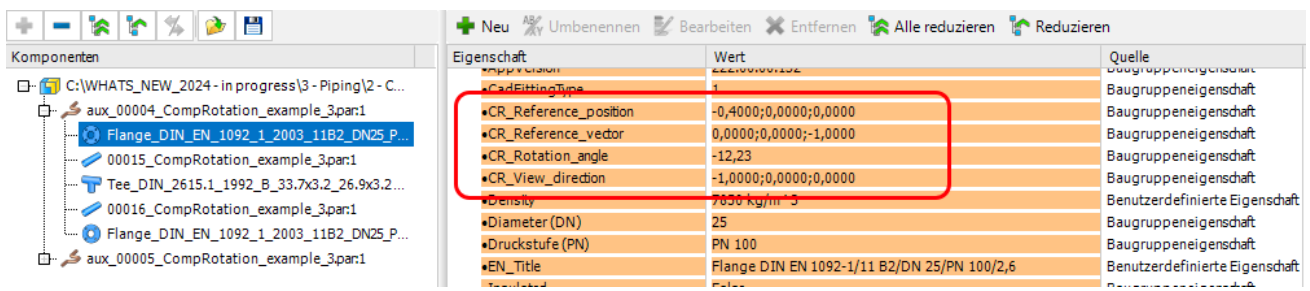

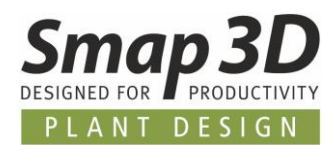

### <span id="page-21-0"></span>**Neue Funktionen zum automatisierten Anpassen von Orbitalschweißkomponenten**

In der Lebensmittel- und Pharmaindustrie wird sehr großer Wert auf hygienisches Design unter Verwendung von Orbitalschweißkomponenten gelegt.

Rohrleitungen müssen dabei so konstruiert werden, dass diese leicht zu reinigen sind und idealerweise keine Resträume aufweisen, in denen Verunreinigungen zurückbleiben können. Um Resträume zu reduzieren, werden handelsübliche Orbitalschweißkomponenten je nach Einbausituation individuell angepasst, um die Abstände der flachen Länge an Kanten oder vor Einbauten wie Ventilen oder Sensoren, zu verringern.

Bisher musste beim Arbeiten mit Smap3D Piping eine individuelle Anpassung von 3D Orbitalfittings/-Komponenten, sowie alle damit verbundenen Schritte zur ordnungsgemäßen 3D-Dateiverwaltung, individuell und manuell vom Benutzer mit sehr hohem Zeitaufwand durchgeführt werden.

Um unsere Kunden aus diesem Industriebereich besser bei diesen üblichen Arbeiten bei der Rohrleitungsplanung und der Reduzierung Ihrer Aufwände zu unterstützen, haben wir neue Funktionen und Automatisierungen speziell für die individuelle Anpassung von Orbitalschweißkomponenten entwickelt.

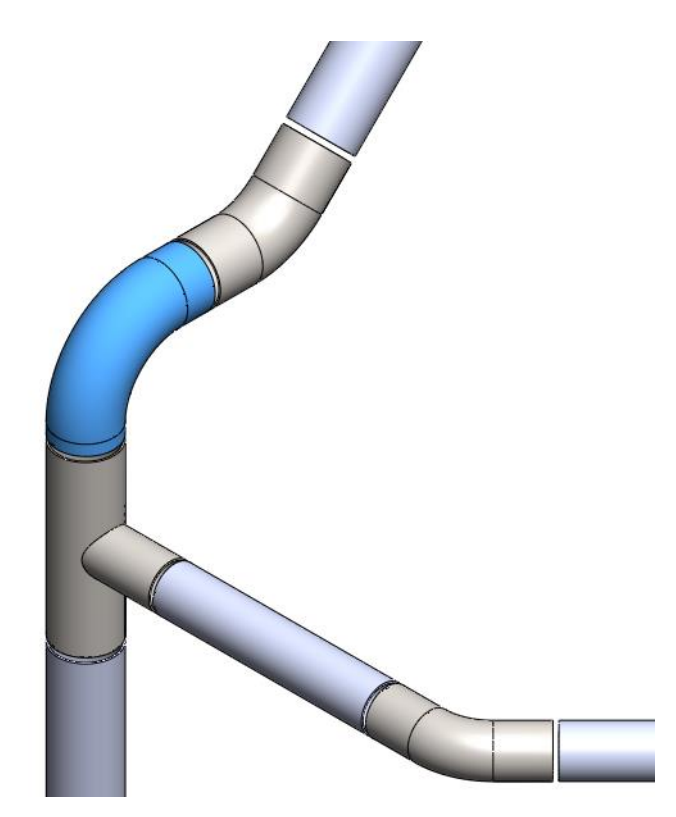

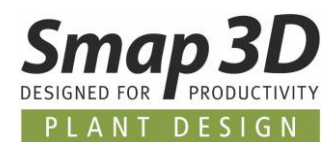

#### **Grundvoraussetzungen zur Verwendung dieser neuen Funktionen**

Damit diese neuen Funktionen jedes zylindrische Ende (Schenkel/Orbitalzylinder) einer solchen 3D-Komponente je nach Einbausituation individuell anpassen können, ist es zwingend erforderlich, dass die 3D-Dateien für diesen Zweck entsprechend vorbereitet/modelliert sind.

- 1. Jede 3D-Komponente benötigen individuell steuerbare parametrische Schenkel/Orbitalzylinder.
	- o In jeder 3D-Datei muss die zugehörige Geometrie (pro Schenkel/Orbitalzylinder) jeweils auf unabhängigen Skizzenelementen basieren. Das bedeutet, das jeder Orbitalzylinder einzeln über Dimensionen und Variablen steuerbar sein muss.
	- o Für jeden Orbitalzylinder der 3D-Datei muss es eine eigene Variable geben, welche die Feature-Skizze und die Bemaßung individuell steuert.
	- o Die Namen dieser Variablen müssen die Benennung und Nummerierung **L1** für Schenkel 1, **L2** für Schenkel 2 usw. haben.
	- o Die Nummerierung und Verwendung der Variablen/Gleichungen (L1, L2 usw.) muss der Nummerierung der Smap3D-Koordinatensysteme für Anschlusspunkte (ihrem SN-Parameter der CSInfo-Eigenschaft) entsprechen.

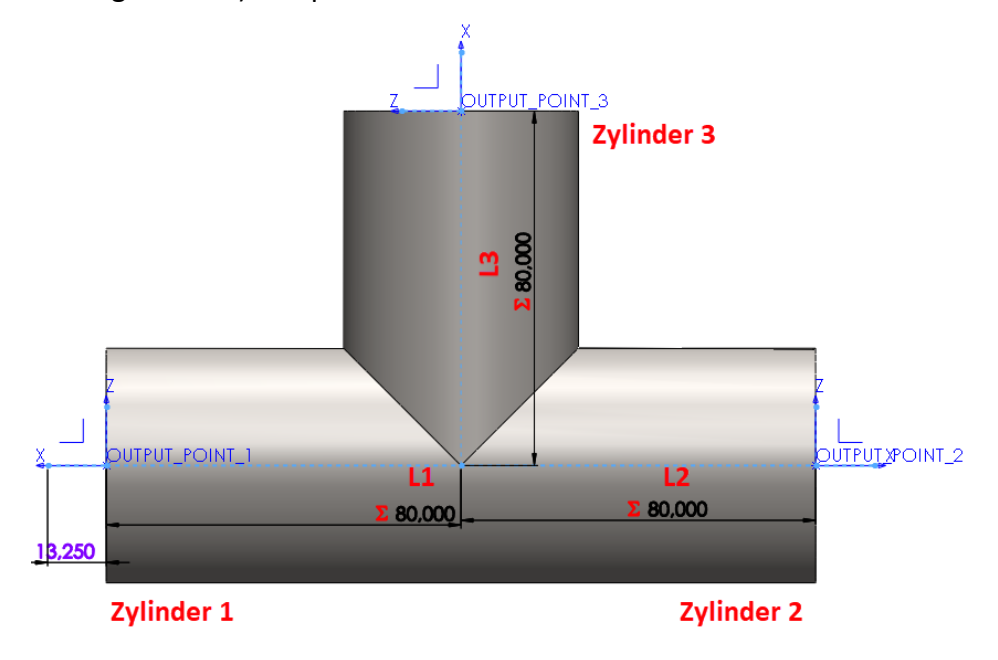

2. Die 3D-Komponenten benötigen die benutzerdefinierten Parameter **Lmin** und **Lmax** mit passenden Werten für die erlaubte **minimale** und **maximale Länge** des jeweiligen Orbitalzylinders.

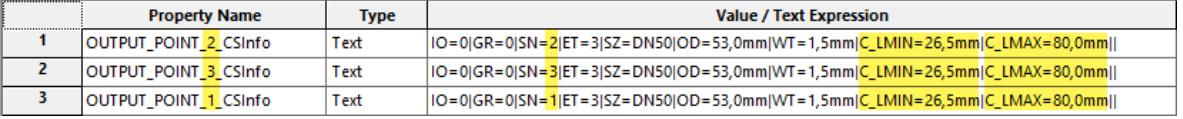

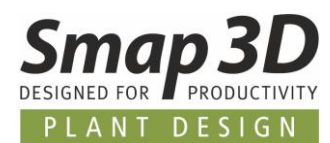

3. In Rohrklassen mit entsprechend vorbereiteten 3D-Komponenten (Punkte 1 und 2) muss die Option **Anpassung von Orbitalschweißkomponenten erlauben** aktiviert sein.

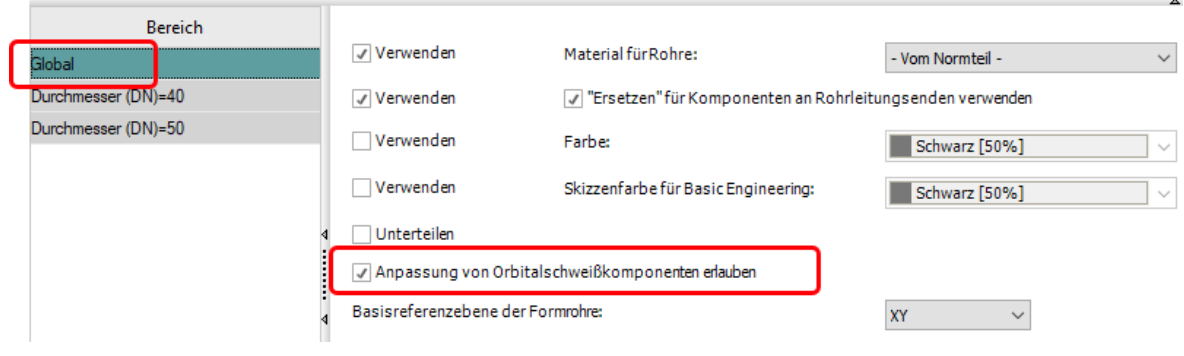

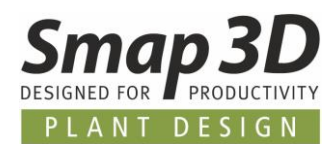

#### **Anwendungsfall 1 - Automatisierte Anpassung einer Orbitalschweißkomponente**

- 1. Ein Anwender wählt eine Orbitalschweißkomponente auf einem Rohrleitungspfad und startet die neue Funktion **Orbitalschweißkomponente anpassen**.
	- o Dabei prüft die Funktion, ob die Rohrleitung mit einer entsprechenden Rohrklasse generiert wurde und es sich bei der ausgewählten 3D-Komponente um eine gültige und korrekt vorbereitete Orbitalschweißkomponente handelt.
- 2. Der Dialog **Komponente anpassen** wird angezeigt.
	- $\circ$  Dieser stellt einem Anwender alle notwendigen Informationen und Einstellungen zur Verfügung, die erforderlich sind, damit die weiteren Schritte für die Anpassung dieser einzelnen 3D-Komponente vollautomatisch ablaufen können.
	- o Ein Anwender muss die Eingaben/Werte in diesen Dialog bestätigen/akzeptieren.

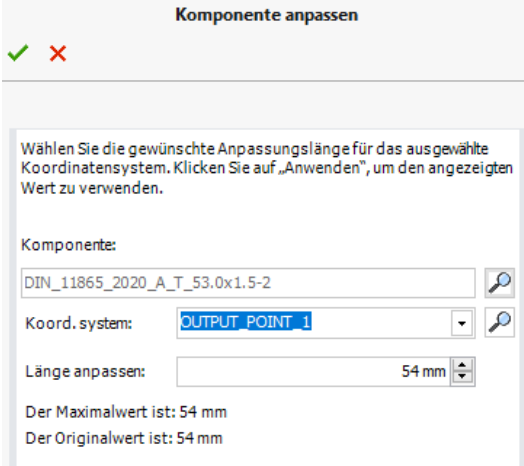

- 3. Die automatisch ablaufenden Schritte bis zum Abschluss der Funktion sind:
	- o Die Funktion prüft, ob die ausgewählte 3D-Datei bereits eine kopierte Datei oder noch ein Standardteil ist.
	- o Die Funktion erstellt automatisch eine unabhängige Dateikopie eines Standardteils.
	- o Die Funktion ersetzt automatisch das Standardteilvorkommnis durch die kopierte Datei.
	- o In der kopierten und ersetzten Datei werden die parametrischen Änderungen mit den definierten Werten vorgenommen. Wenn es sich beim ausgewählten Teil bereits um eine kopierte Datei handelt, werden die parametrischen Änderungen direkt in dieser Datei vorgenommen.
	- o Die Funktion führt **Aktualisieren** für den ausgewählten Rohrleitungspfad aus, um die Rohre auf diesem Pfad zu aktualisieren.

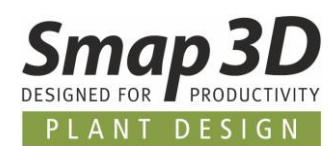

#### **Anwendungsfall 2 - Anpassung von zwei sich überlappenden 3D-Orbitalschweißkomponenten**

- 1. Ein Anwender führt eine der Funktionen zum Generieren, Neuberechnen, Bearbeiten oder Aktualisieren von Rohrleitungen auf einem oder mehreren Rohrleitungspfaden aus.
	- o Wurde dabei die neue Option **Design Check Komponentenüberlappung starten** in einem Meldungsdialog aktiviert, so wird automatisch die Komponentenüberlappungsprüfung ausgeführt und das Fenster mit dem Ergebnis der Designprüfung wird automatisch angezeigt. Darin werden alle gefundenen Überlappungen aufgelistet und für jede Komponente steht die Schaltfläche **Anpassen** zur Verfügung.

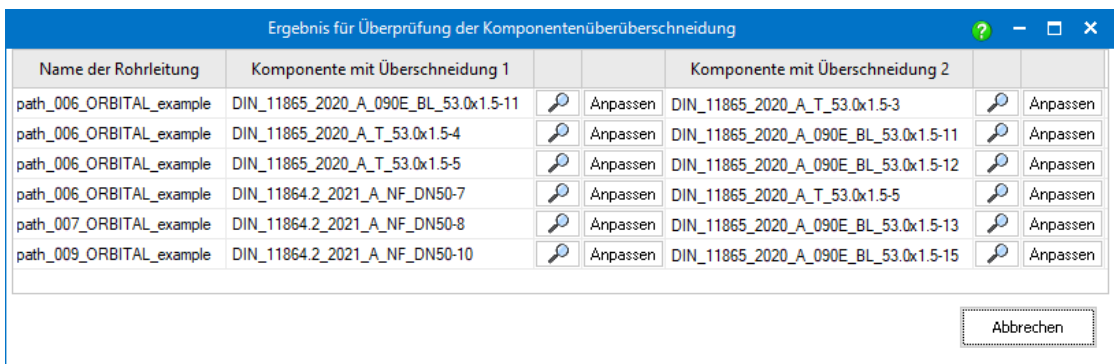

- 2. Ein Anwender wählt eine Zeile sich überlappender Komponenten und klickt für eine davon auf die Schaltfläche **Anpassen**.
	- $\circ$  Die Funktion prüft, ob die Komponenten der ausgewählten Zeile gültige und korrekt vorbereitete Orbitalschweißkomponenten sind.
	- o Die Funktion berechnet den Überlappungswert der aktuellen Situation und vergleicht ihn mit den automatisch berechneten und zusammengefassten zulässigen Anpassungsbereichen der beiden Komponenten.

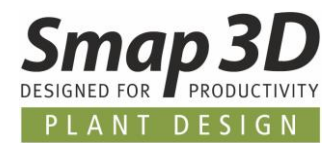

- 3. Der Dialog **Überlappungslöser** wird angezeigt.
	- $\circ$  Basierend auf den bereits berechneten Überlappungswerten stellt dieser Dialog einem Anwender alle notwendigen Informationen und Optionen zur Verfügung, um die Überlappung zu beheben und die erforderlich sind damit alle weiteren Prozessschritte anschließend vollautomatisch ablaufen können.
	- o Ein Anwender muss die Eingaben/Werte zur Lösung der Überlappung in diesen Dialog bestätigen/akzeptieren.

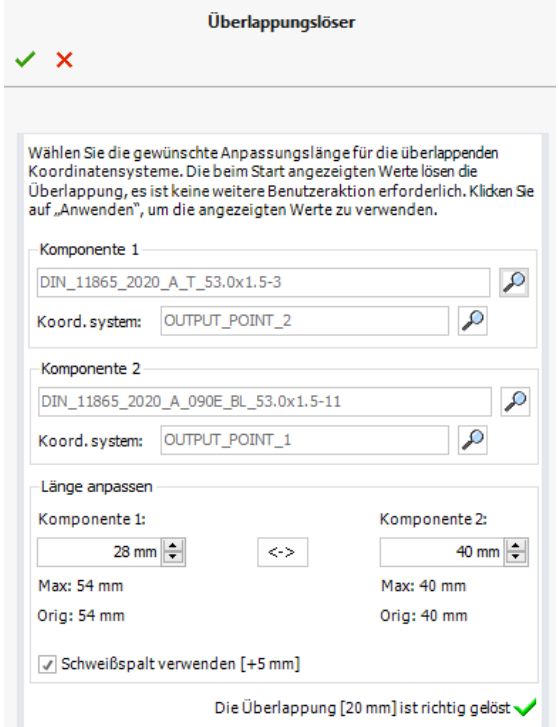

- 4. Die automatisch ablaufenden Schritte bis zum Abschluss der Funktion sind:
	- o Die Funktion prüft, ob eine oder beide 3D-Dateien bereits kopierte Dateien sind.
	- o Die Funktion erstellt automatisch unabhängige Dateikopien der Standardteile.
	- o Die Funktion ersetzt automatisch die Standardteilvorkommnisse durch die kopierten Dateien.
	- $\circ$  In den kopierten und ersetzten Dateien werden die parametrischen Änderungen automatisch mit den definierten Werten vorgenommen. Wenn es sich bei einem oder beiden Teilen bereits um kopierte und angepasste Dateien handelt, werden die parametrischen Änderungen direkt in diesen Dateien vorgenommen.
	- o Nach dem Anpassungsprozess führt das Feature die Komponentenüberlappungsprüfung erneut automatisch durch.
	- o Das Fenster **Ergebnis für Überprüfung der Komponentenüberlappung** wird automatisch wieder angezeigt, sodass ein Anwender in diesem Dialogfeld direkt den nächsten Anpassungsablauf für eine nächste Zeile überlappender Komponenten starten kann.

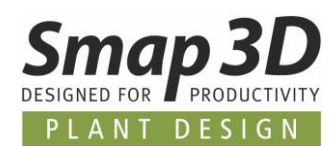

## <span id="page-27-0"></span>**Erweiterung in Funktion Anschlusseigenschaften übertragen**

In Piping 2023 hatten wir die Funktion **Anschlusseigenschaften übertragen** neu eingeführt. Mit Version 2024 wurde diese nun nochmal wesentlich erweitert.

Zusätzlich zu den bisher verfügbaren Dateieigenschaften (Standard oder benutzerdefiniert) der externen Teile/Baugruppen, kann Piping nun auch alle vorhandenen virtuellen Eigenschaften von diesen auslesen und an die jeweilige letzte Komponente innerhalb der Rohrleitungsbaugruppe schreiben.

An der Handhabung und dem Ablauf hat sich nichts geändert, dieser ist noch immer wie folgt:

- Für ausgewählte Rohrleitungspfade wird die Funktion aus dem Kontextmenü gestartet.
- Ein Fenster mit Fortschrittsbalken zeigt die ablaufenden Schritte.
- Zuerst werden ggf. vorhandene, alte Anschlussinformationen von den Pfaden/Teilen innerhalb der aktiven Baugruppe gelöscht.
- Dann sucht die Funktion für die gewählten Rohrleitungspfade, nach den "externen" Baugruppen/Komponenten, an dem die 3D-Skizzenlinien der Pfade mit Beziehungen/Verknüpfungen angeschlossen sind.
- Erfüllt eine gefundene, externe Komponente die Grundanforderung, dann werden davon alle verfügbaren Dateieigenschaften und nun neu auch die vorhandenen virtuelle Eigenschaften gelesen.
- In der Rohrleitungsbaugruppe werden diese gelesenen Informationen dann je angeschlossenem Linien-/**Pfadende**, jeweils an das dort platzierte "letzte" Bauteil als virtuelle Eigenschaften mit dem Präfix **OE\_** geschrieben.
- Diese Schritte werden für jeden ausgewählten Rohrleitungspfad und dessen Pfadenden durchgeführt, bei dem die 3D-Skizzenlinien an externen Komponenten angeschlossenen sind.

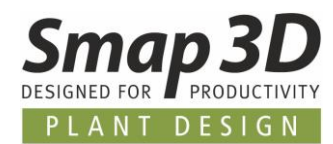

Alle übertragenen Anschlusseigenschaften werden dann als virtuelle Eigenschaften im VC-Infofenster der Piping Anwendung, sowie im Strukturbaum (Schritt 2) von Smap3D Isometric angezeigt.

Durch entsprechende Isometric Mappings und Regeln, kann man diese Informationen nach Isogen und auf die Isometrie-Zeichnung bringen.

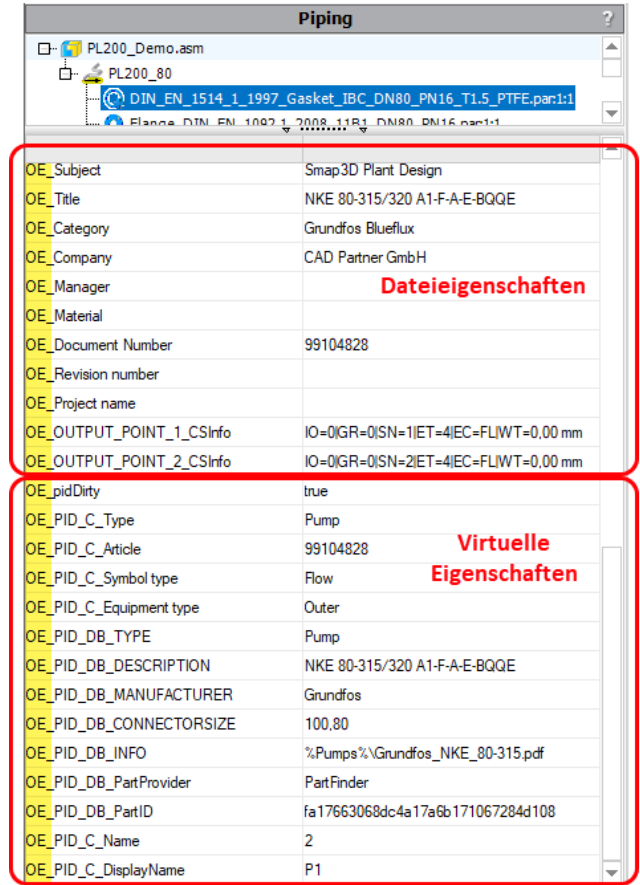

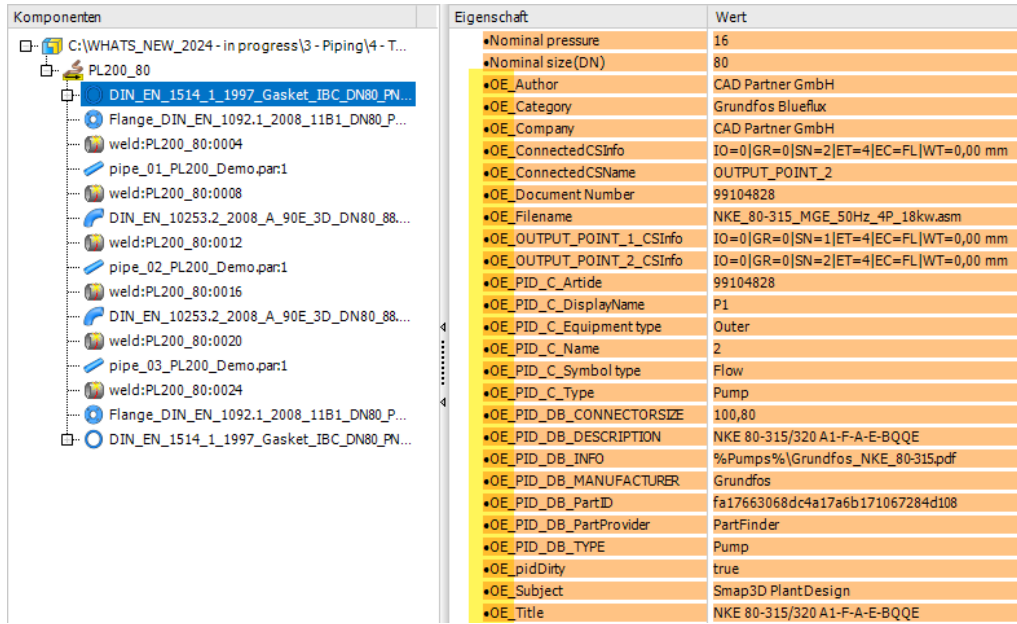

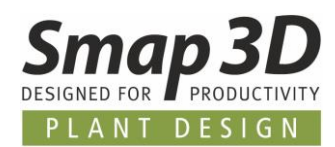

## <span id="page-29-1"></span>**Die VC-Infofenster in den Fenstern der Piping und P&ID To-Do Listen Anwendung merken sich letzten Zustand**

Bisher wurde bei jedem Neustart der Piping und P&ID To-Do Listen Anwendung, das jeweilige VC-Infofenster (zeigt die virtuellen Eigenschaften eines gewählten Objekts für die jeweilige Anwendung an), innerhalb der Applikationsfenster im aufgeklappten (sichtbaren) Zustand geladen.

Für alle Anwender, welche nicht aktiv mit diesen Fenstern arbeiten wollten, bedeutete dies, sie mussten das/die VC-Infofenster jeweils immer wieder mit einem Klick schließen/zusammenklappen.

Ab Version 2024 merken sich die Anwendungen nun den letzten Zustand dieser VC-Infofenster (geöffnet oder zusammengeklappt), und stellen den zuletzt verwendeten Zustand beim Neustart der Anwendungen wieder her.

<span id="page-29-0"></span>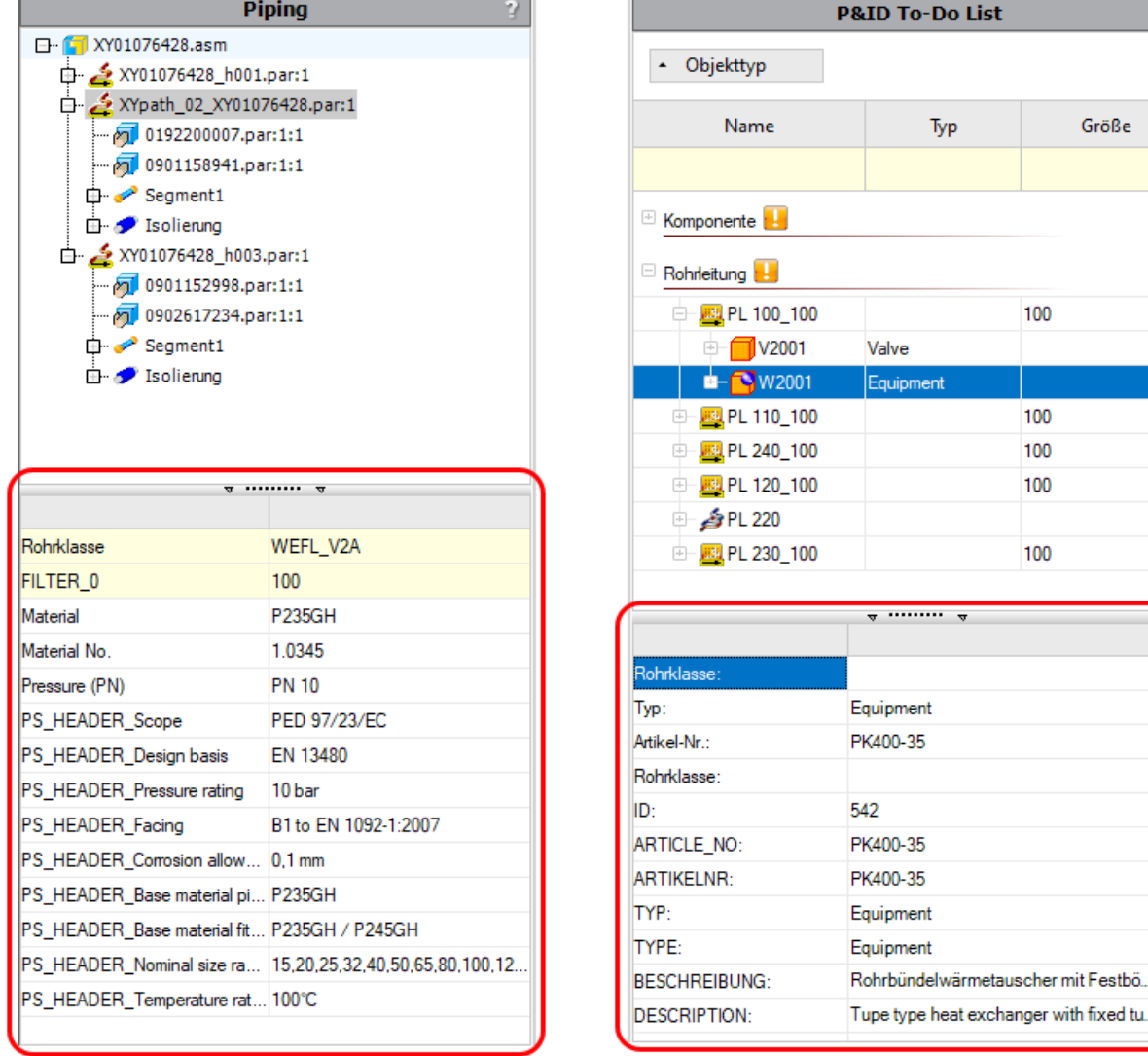

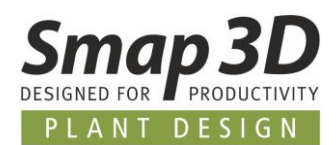

# <span id="page-30-0"></span>**Neuerungen in Smap3D Isometric**

### <span id="page-30-1"></span>**Neue Unteroption "Abzweigfittings auf beiden Zeichnungen"**

Dies ist eine neue Unteroption der bestehenden Option **Alle Rohrleitungen in einer Zeichnung darstellen falls möglich.**

Smap3D Isometric verwendet diese Unteroption (wenn aktiviert) nur dann, wenn die Hauptoption Alle Rohrleitungen in einer Zeichnung darstellen falls möglich **NICHT aktiviert** ist. In allen anderen Kombinationen hat diese neue Unteroption keine Auswirkung.

> Alle Rohrleitungen in einer Zeichnung darstellen falls möglich Abzweigfittings auf beiden Zeichnungen

Als Ergebnis dieser neuen Unteroption, erhält man vorhandene Abzweigfittings auf allen Isometriezeichnungen (der Hauptleitungen und Abzweigleitungen) abgebildet. Ohne diese Option werden Abzweigfittings nur auf der Isometriezeichnung einer Hauptleitung dargestellt.

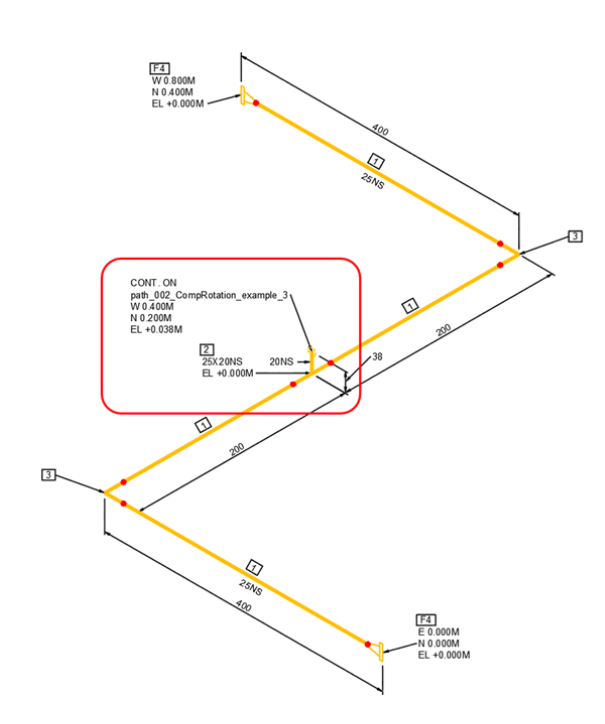

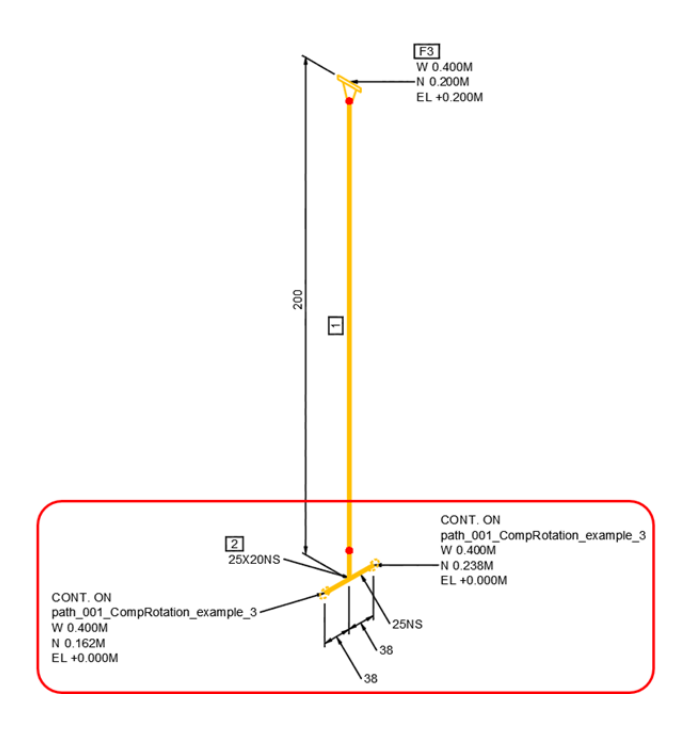

*Impressum*

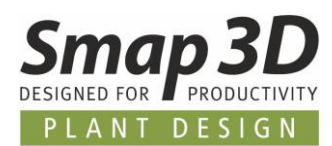

<span id="page-31-0"></span>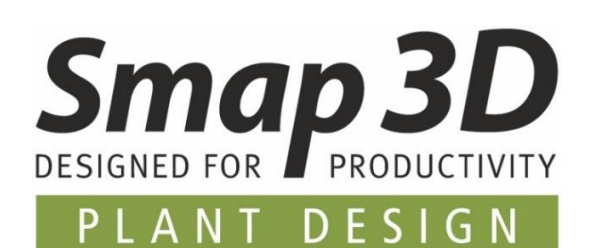

**Smap3D Plant Design GmbH** Am Marktplatz 7 93152 Nittendorf Deutschland

Tel.: +49 9404 9639-10 Fax: +49 9404 5209

[info@smap3d.com](mailto:info@smap3d.com) [www.Smap3D.com](https://www.smap3d.com/)

© 2023 Smap3D Plant Design GmbH. Alle Rechte vorbehalten. Dieses Dokument ist urheberrechtlich geschützt. Die Informationen in diesem Dokument können sich ohne Vorankündigung ändern, und stellen keine Verpflichtung seitens Smap3D Plant Design GmbH dar. Die Informationen in diesem Dokument wurden sorgfältig überprüft, Smap3D Plant Design GmbH übernimmt jedoch für etwaige Fehler oder Irrtümer keine Haftung.

Smap3D ist ein Warenzeichen der CAD Partner GmbH. Alle weiteren Marken und Produktnamen sind Warenzeichen ihrer jeweiligen Besitzer.